# *6 CHAPTER: CERTIFY/CONTEST EXTERNAL OFFSET*

The Set-Off process begins when you create a claim in IRMS against a debtor for money owed to your agency. Whenever the IRMS system discovers that a debtor overpaid taxes for a specific Tax Account Period (TAP), or there are funds available for the debtor from a lottery, Department of Accounts (DOA), or Decentralized Agency (DCA) payment, it will check to see if there is a claim against that debtor.

Once a match is established, you must notify the debtor of the match, and certify that the debtor has been notified. Claims may be certified online or through a batch process. The debtor can contest the debt if he or she disagrees that they owe the debt.

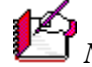

*Note*: If the certification does not occur within 10 calendar days, the match defaults and the money offered for that match is no longer available.

#### **Certify/Contest External Offset Window**

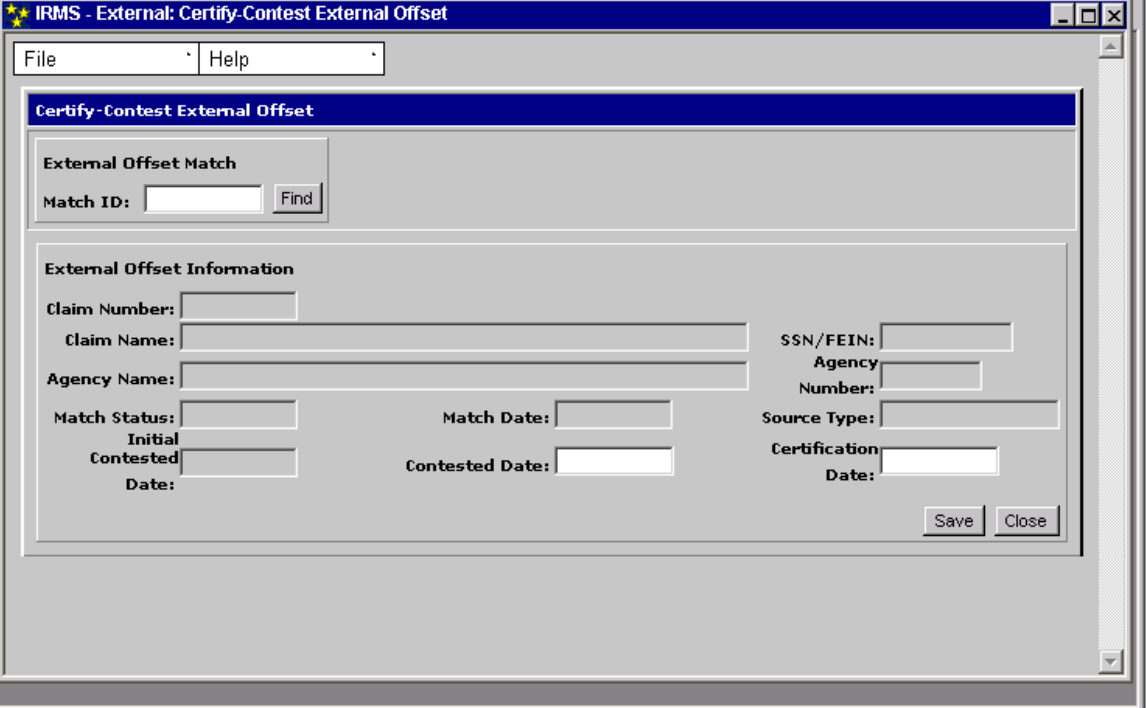

The illustration below is the Certify/Contest External Offset window.

**Certify and Contest External Set-Offs Version 1.0**

## **Certify/Contest External Offset Fields**

The table below lists the fields on the Certify/Contest External Offset window and provides a brief description of each.

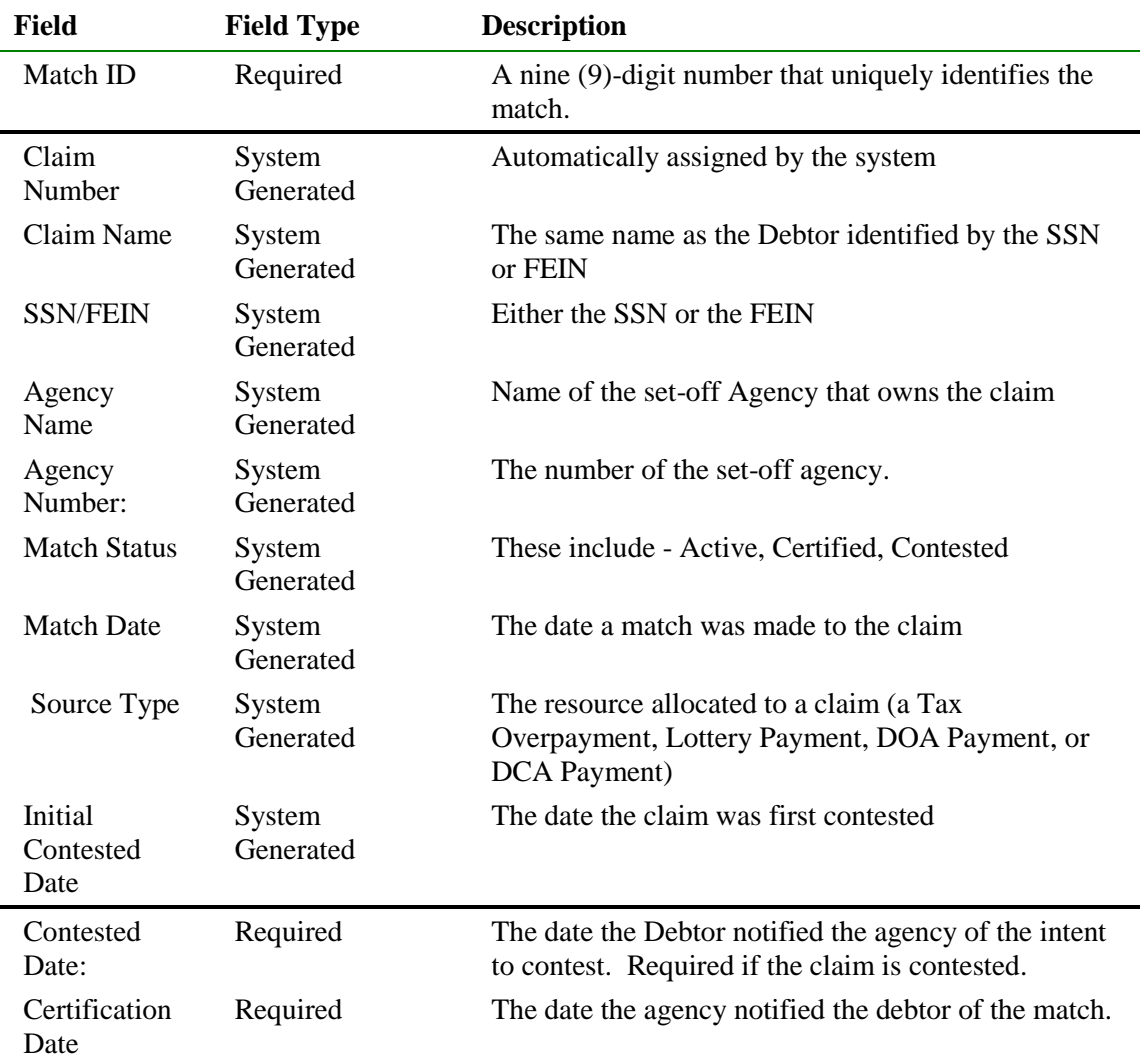

## **Certify/Contest an External Offset**

You access the Certify/Contest External Offset window from the IRMS Main window or from the External Offsets in Progress window.

To certify that a debtor has been notified of a match, the following steps are performed:

### **Step 1:** From the IRMS Main window, select **Tax Information: Setoffs: Certify/Contest External Offset**:

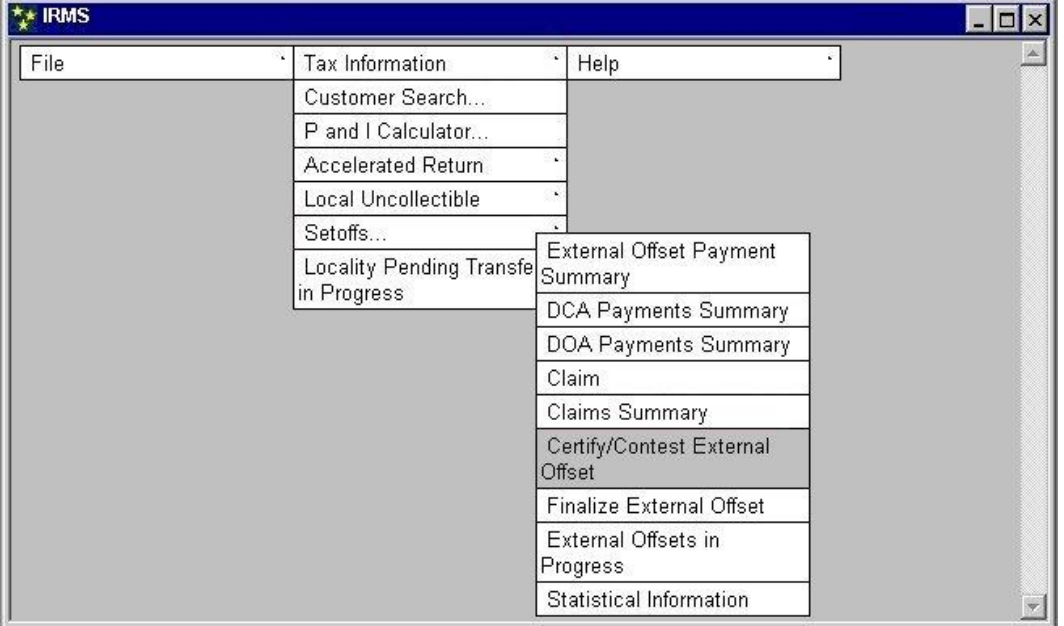

The Certify/Contest External Offsets window opens.

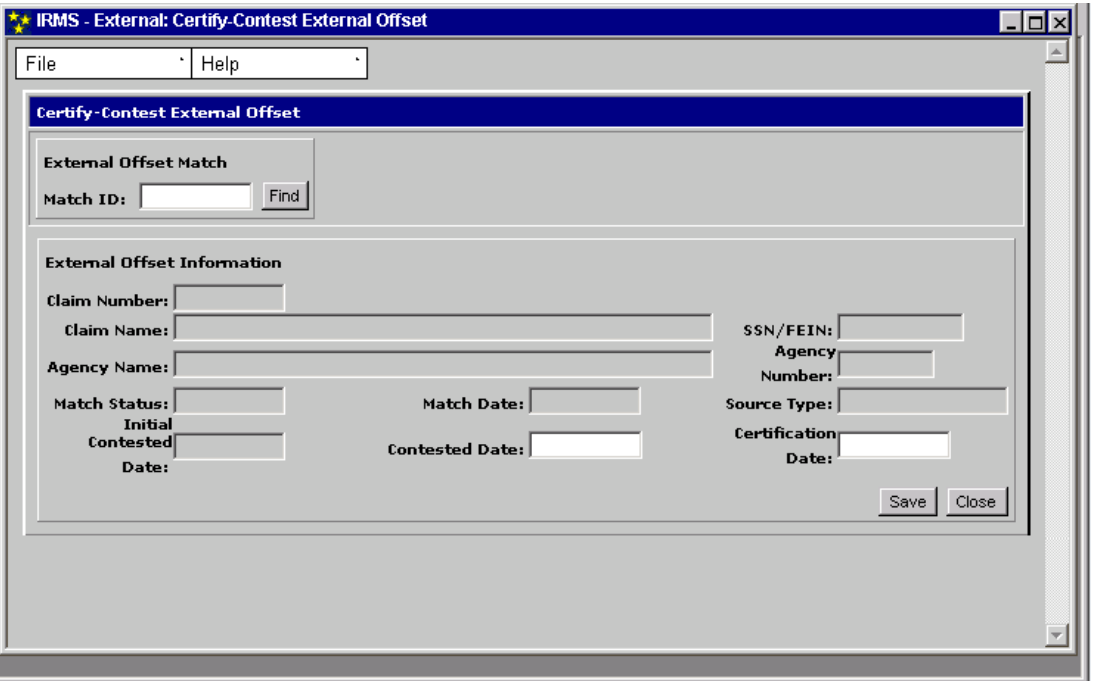

**Step 2:** Enter the **Match ID** number

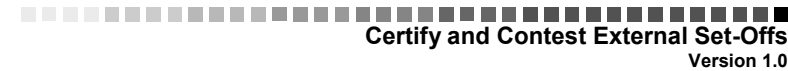

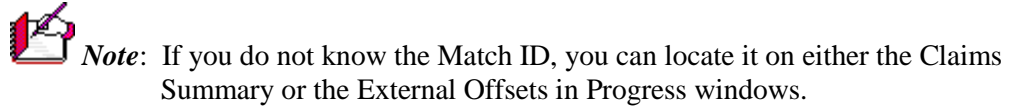

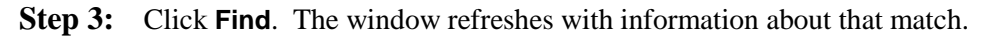

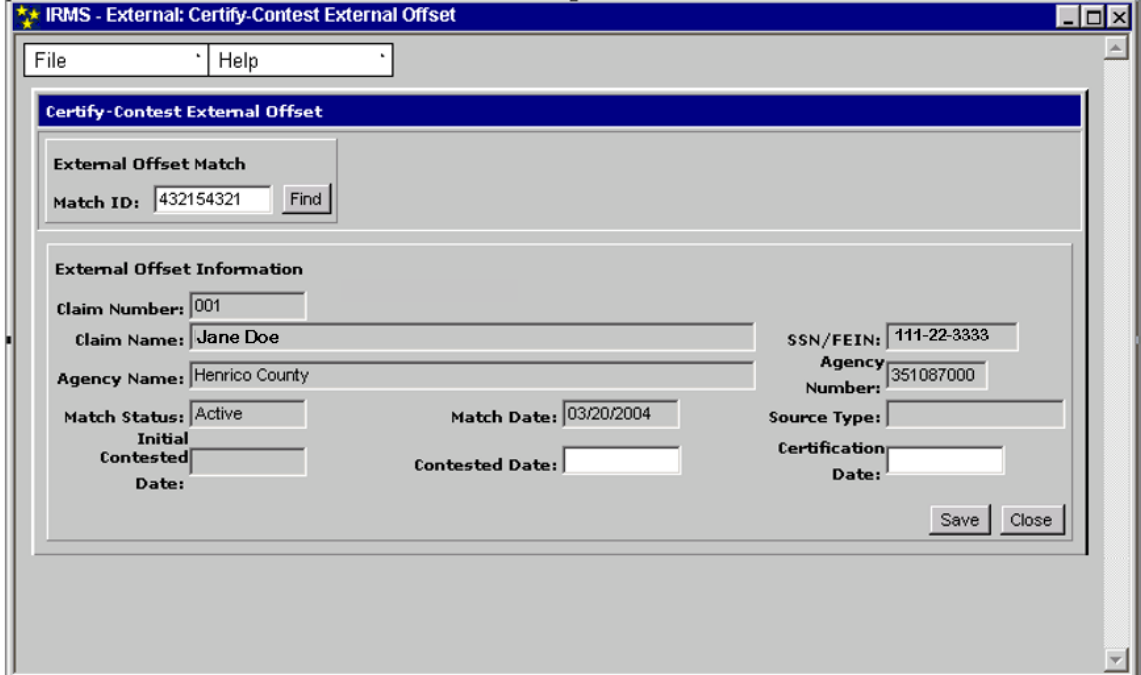

- **Step 4:** Enter in the Certification Date field the date you notified the debtor of the set-off match.
- **Step 5:** Click **Save**.

The window refreshes to display the Certification Date, and the Match Status field now displays "Certified."

To also add a contested date for this claim, the following steps are performed

- **Step 6:** Enter the contested date in the Contested Date field.
- **Step 7:** Click **Save**.

The screen refreshes with the Match field changed to "Contested", and the Contested Date displayed.

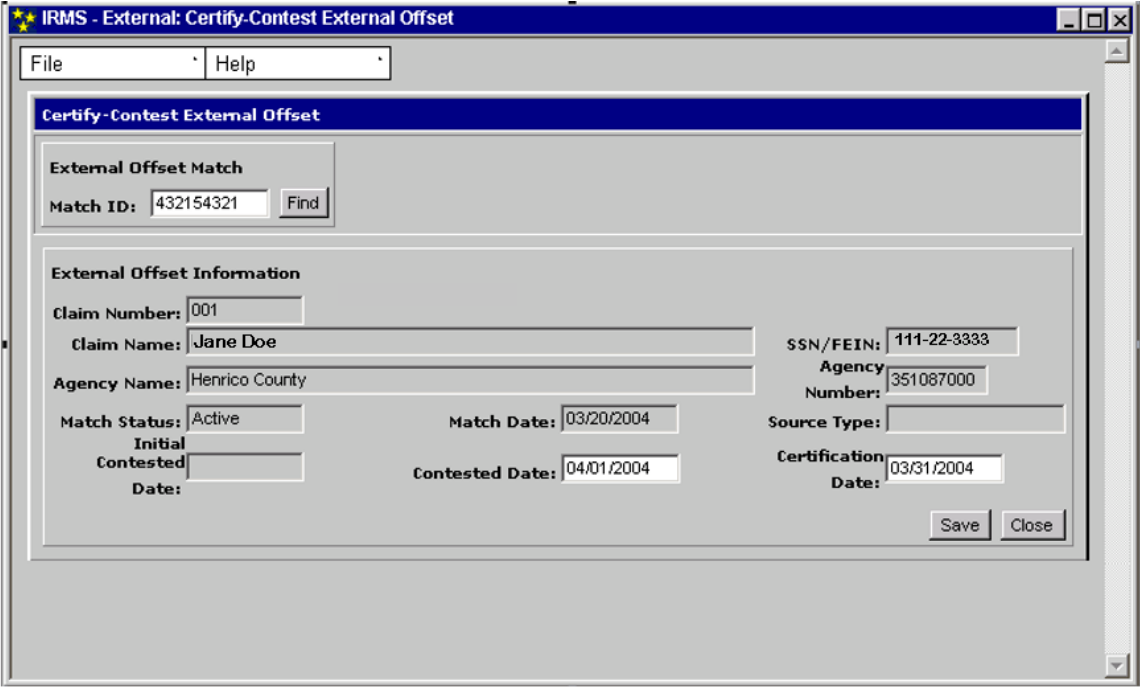

**Step 8:** Click **Close** to exit this window to refresh to a blank Certify/Contest External Offset window for entry of the next Match ID.

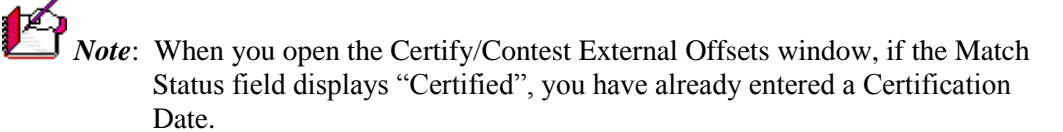

**Step 9:** Click **Close** to exit this window and return to the IRMS Main window.